#### **Moog Valve and Pump Configuration Software**

**Documentation for Software Version 2.0October 2013**

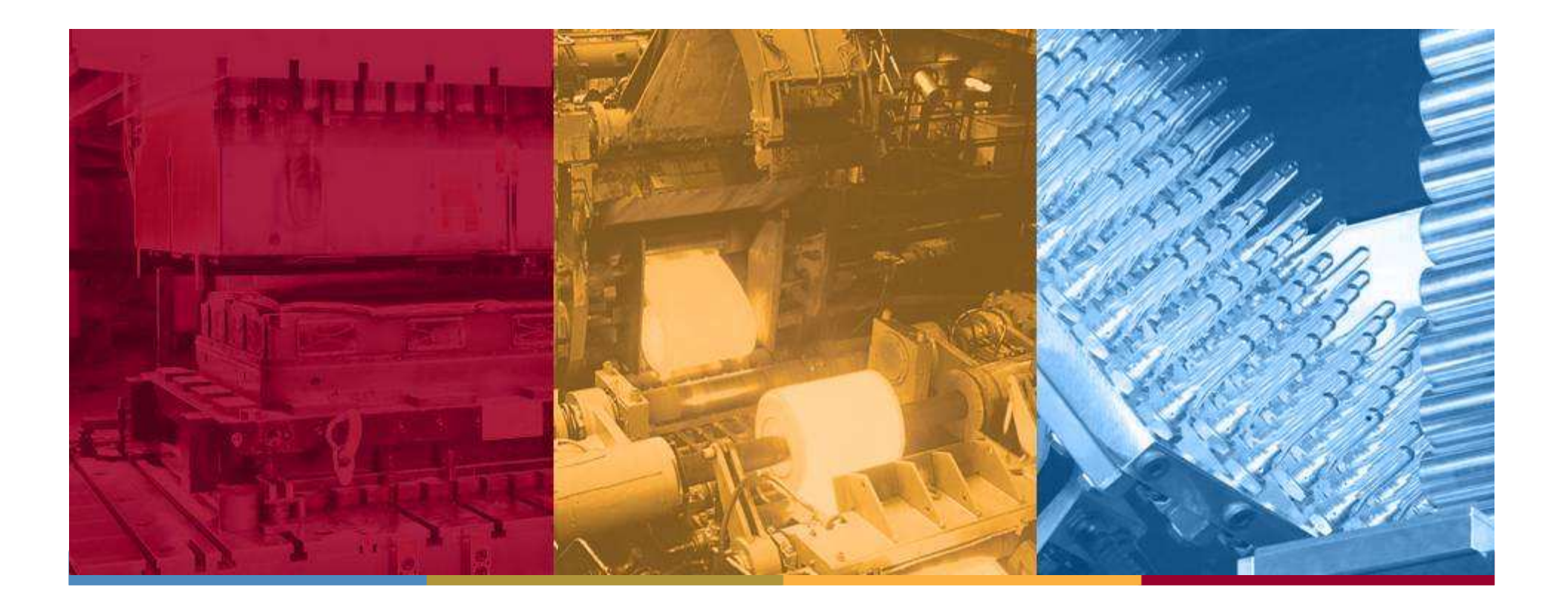

#### **MOOC**

# $\mathbf{CONFIDENTIAL}$  are not intended for external publication or disclosure  $\mathbf{\mathcal{C}ONFIDENTL}$  are not intended for external publication or disclosure

#### **Moog Intellectual & Proprietary Information Legend**

 This technical Data/Drawing/Document contains information that is proprietary to, and is the express property of Moog Inc., or Moog Inc. subsidiaries except as expressly granted by contract or by operation of law and is restricted to use by only Moog employees and other persons authorized in writing by Moog or as expressly granted by contract or by operation of law. No portion of this Data/Drawing/Document shall be reproduced or disclosed or copied or furnished in whole or in part to others or used by others for any purpose whatsoever except as specifically authorized in writing by Moog Inc.

#### ©2010 Moog

## NG

#### Agenda

- Startup screen
- Window layout
- Menu bar, Help and Info functions
- General handling
- Set point values
- Inputs section
- Operation modes
- Signal Conditioner
- Controller section
- Store / Restore settings
- Configuration files
- Tools section
- Function Generator
- Parameterization of special functions

## **NO**

#### Startup screen

- Fieldbus is scanned permanently. All connected CANopen devices are identified and displayed.
- Devices can be selected and configured by clicking an choosing "Select"
- Simulation mode: Devices can be added in offline mode by clicking "Add device"
- Currently supported languages: German and English

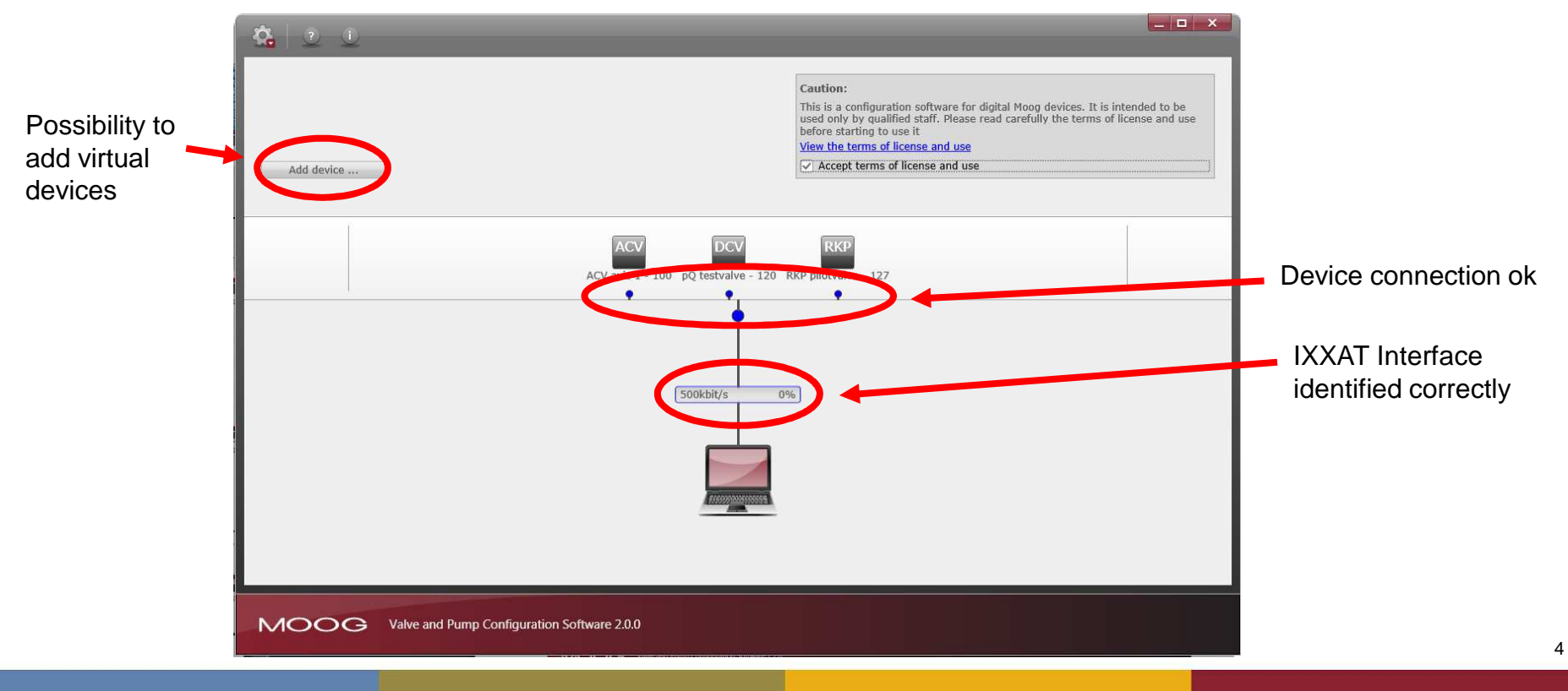

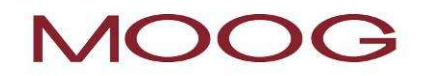

#### Window layout

#### **The window consists of 4 sections (sections are scalable in size)**

- Top**Devices** Display and Selection of connected and virtual devices
- Left **Inputs** Display and Configuration of analog and digital inputs and outputs
- MiddleDisplay of controller structure and tuning of controller
- Right **Tools**Tools **Display of status information, errors, data logger etc.**

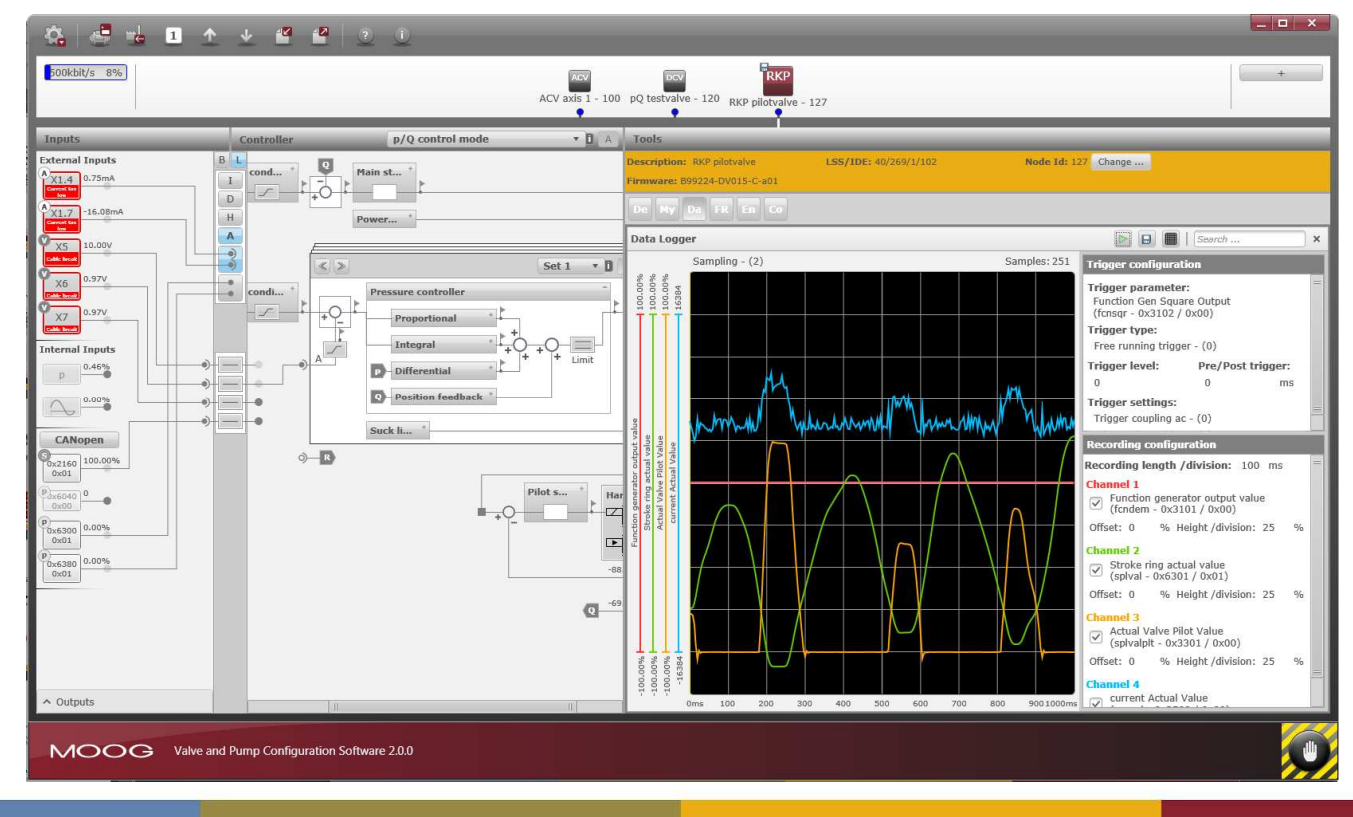

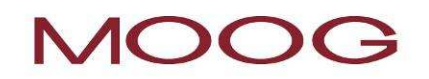

#### Window layout

#### **Typical steps during commissioning:**

- 1. Configuration of external interfaces
- 2. Selection of operation mode and controller  $\rightarrow$
- 3. Diagnosis and Optimization
- 4. Switching between different devices
- s  $\rightarrow$ **→ Inputs section** 
	- **→ Controller** section
- n  $\rightarrow$ **→ Tools section** 
	- s  $\rightarrow$ **→ Devices section**

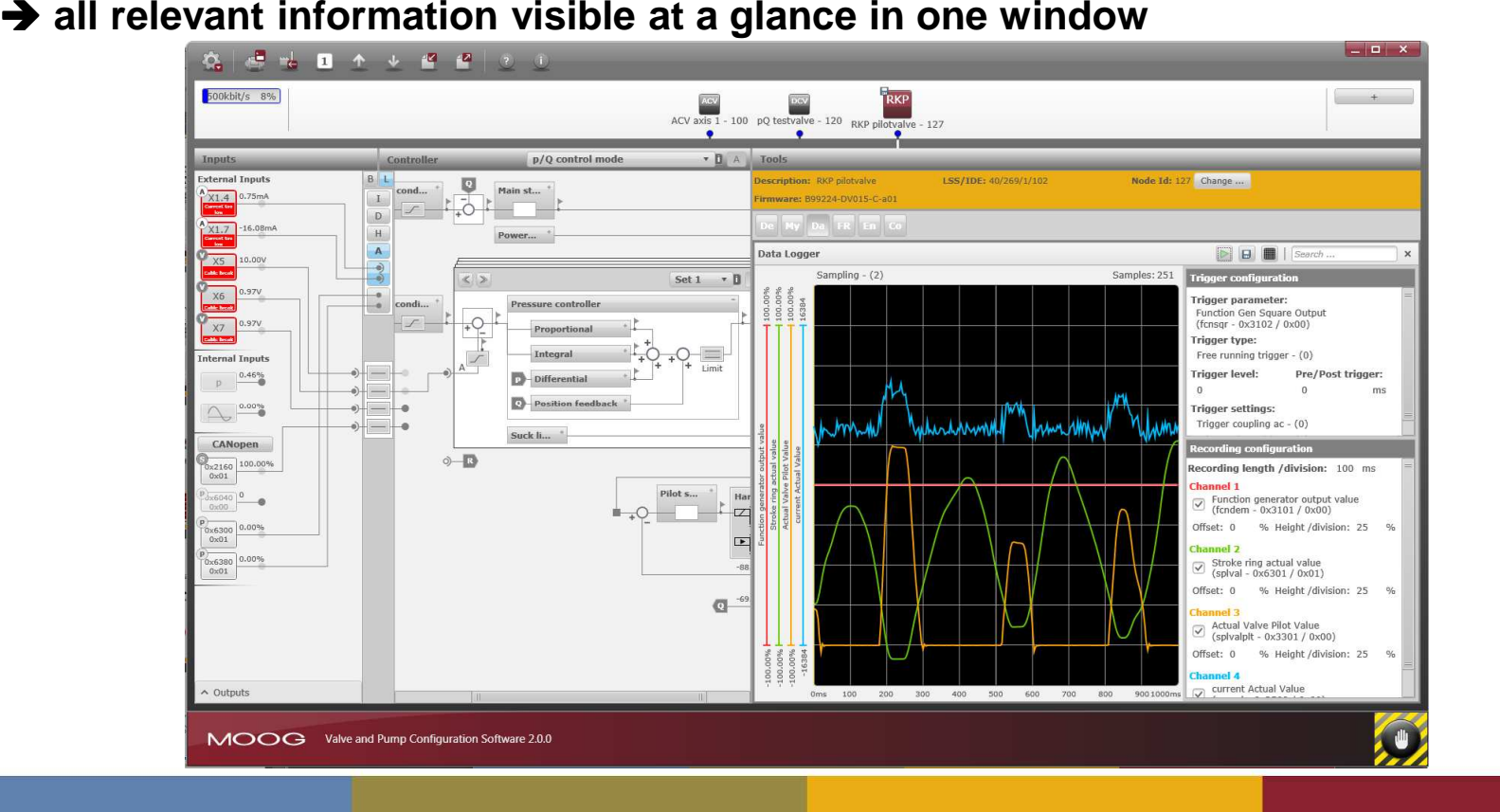

#### Menu bar

**Overview** 

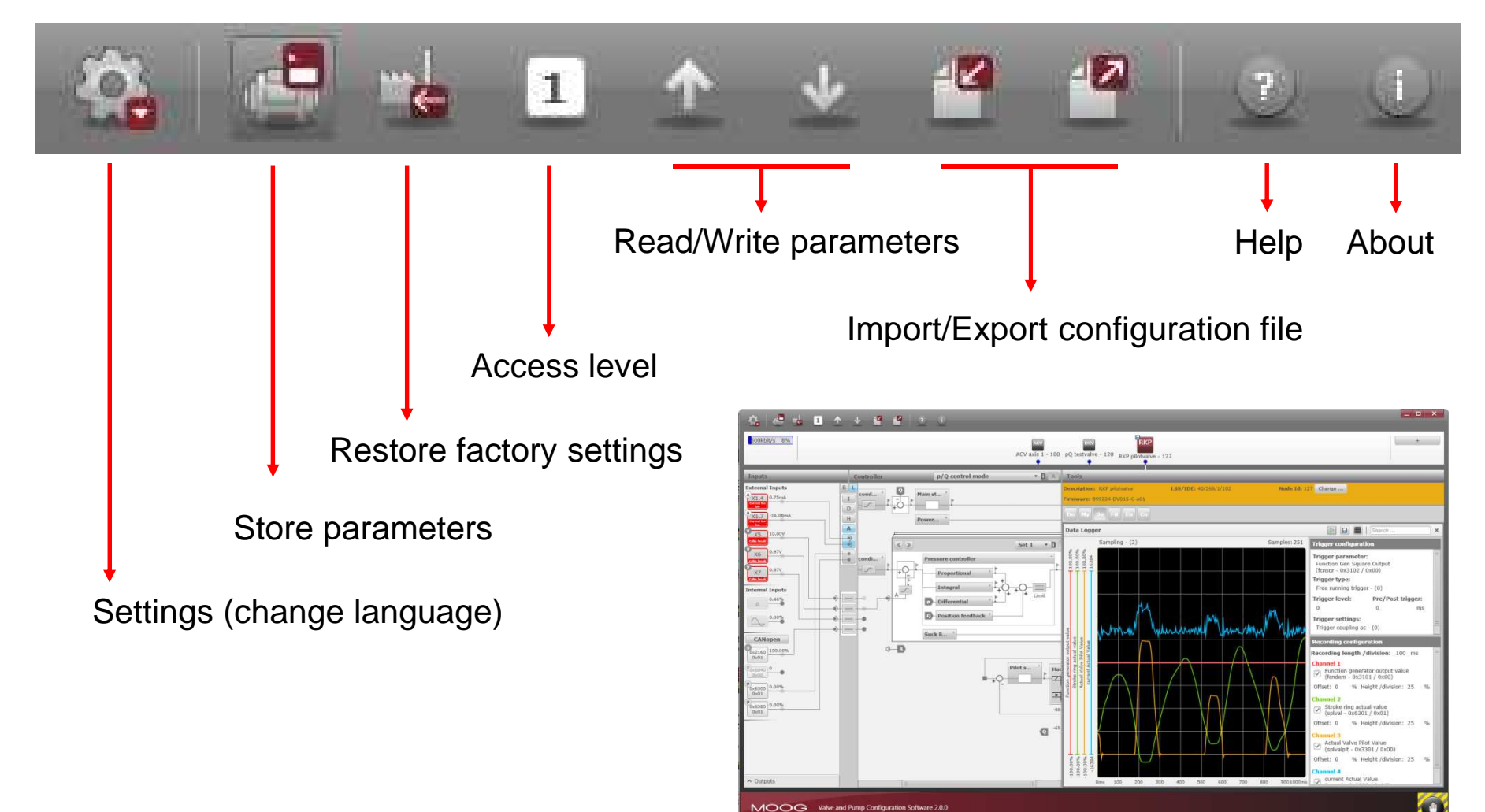

#### Help and Info functions

Screen casts / About

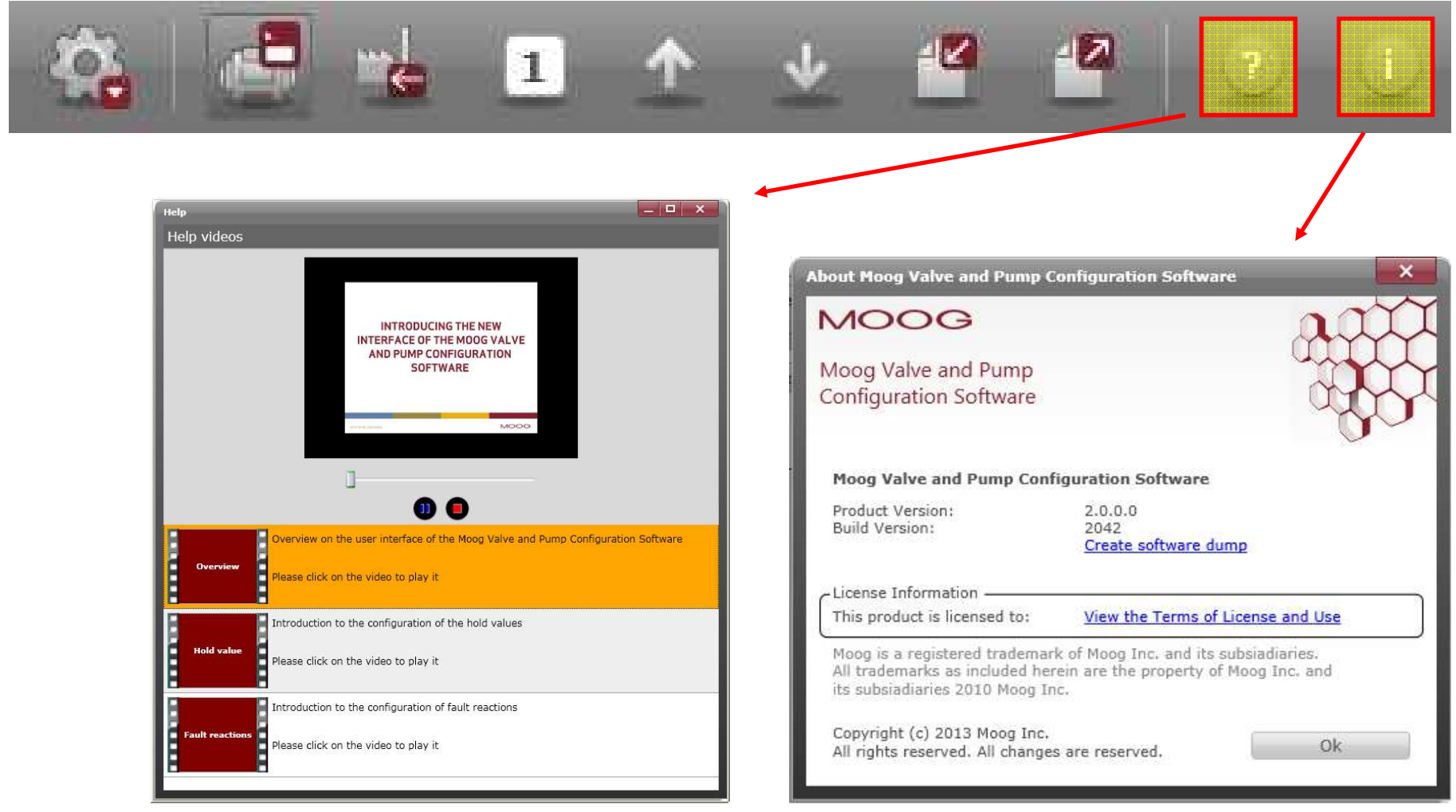

# General handling

Window sections

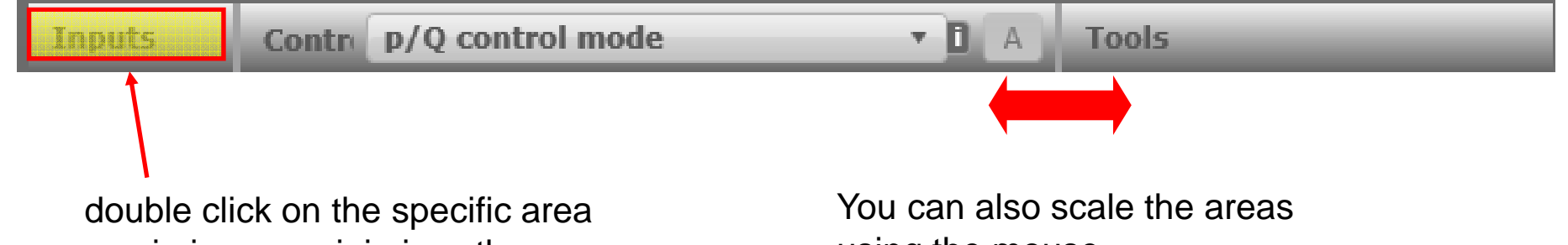

maximizes or minimizes the respective section

using the mouse

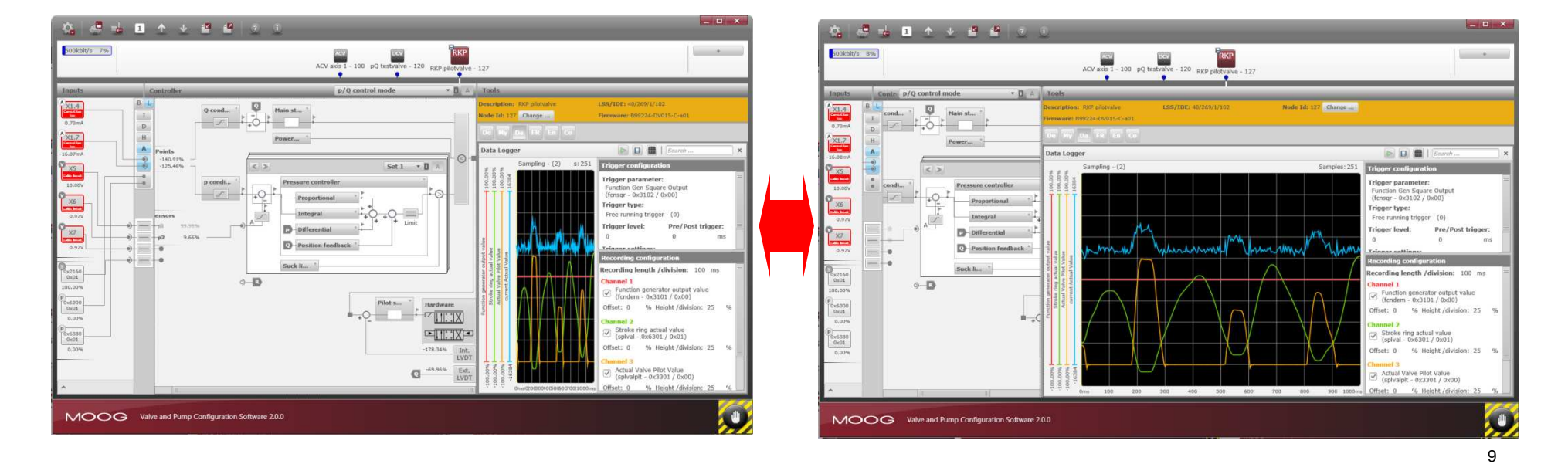

## **NO**

## General handling

LocalMode, ControlWord

н

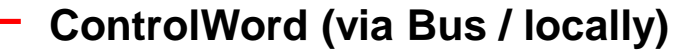

- via Bus: ControlWord has to be send by CAN master
- locally: Control Word is set in valve parameters (e.g. as part of operation mode)

#### **State machine**

- **INIT**: failsafe, no pump funtion
- **DISABLED**: failsafe, e. g. result of a fault reaction
- **HOLD**: pump in predefined condition
- **ACTIVE**: normal operation

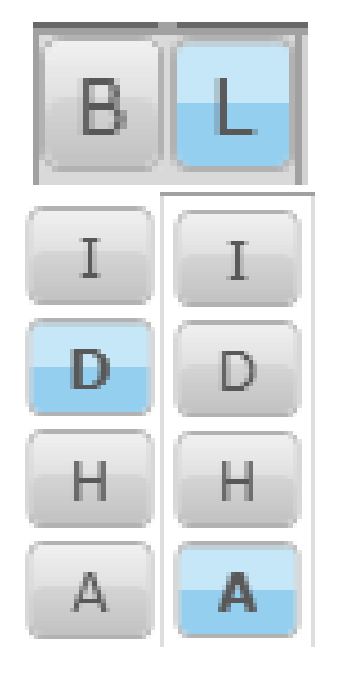

Current valve state is highlighted in blue

# General handling

Signal routing

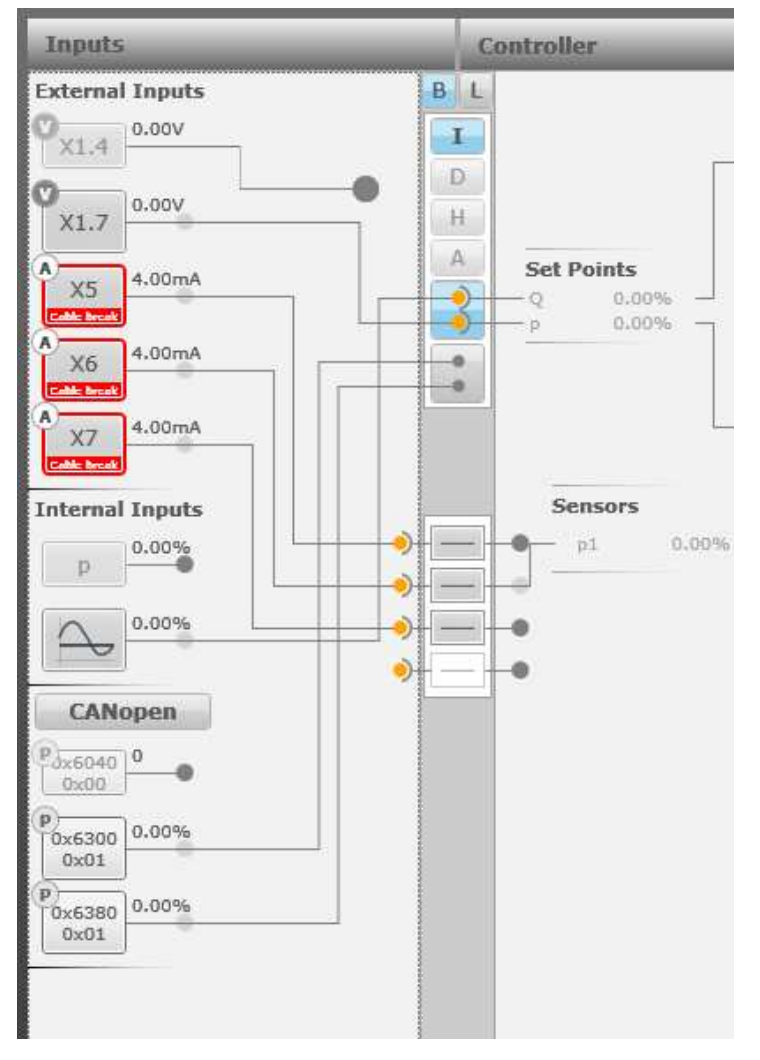

#### **Functionality**

- $\bullet$ Signals can be connected/drawn with the mouse
- $\bullet$  After selecting a signal, the program indicates automatically (yellow dots), which connections are possible

# Set point values

#### Analog, Bus, HOLD-mode

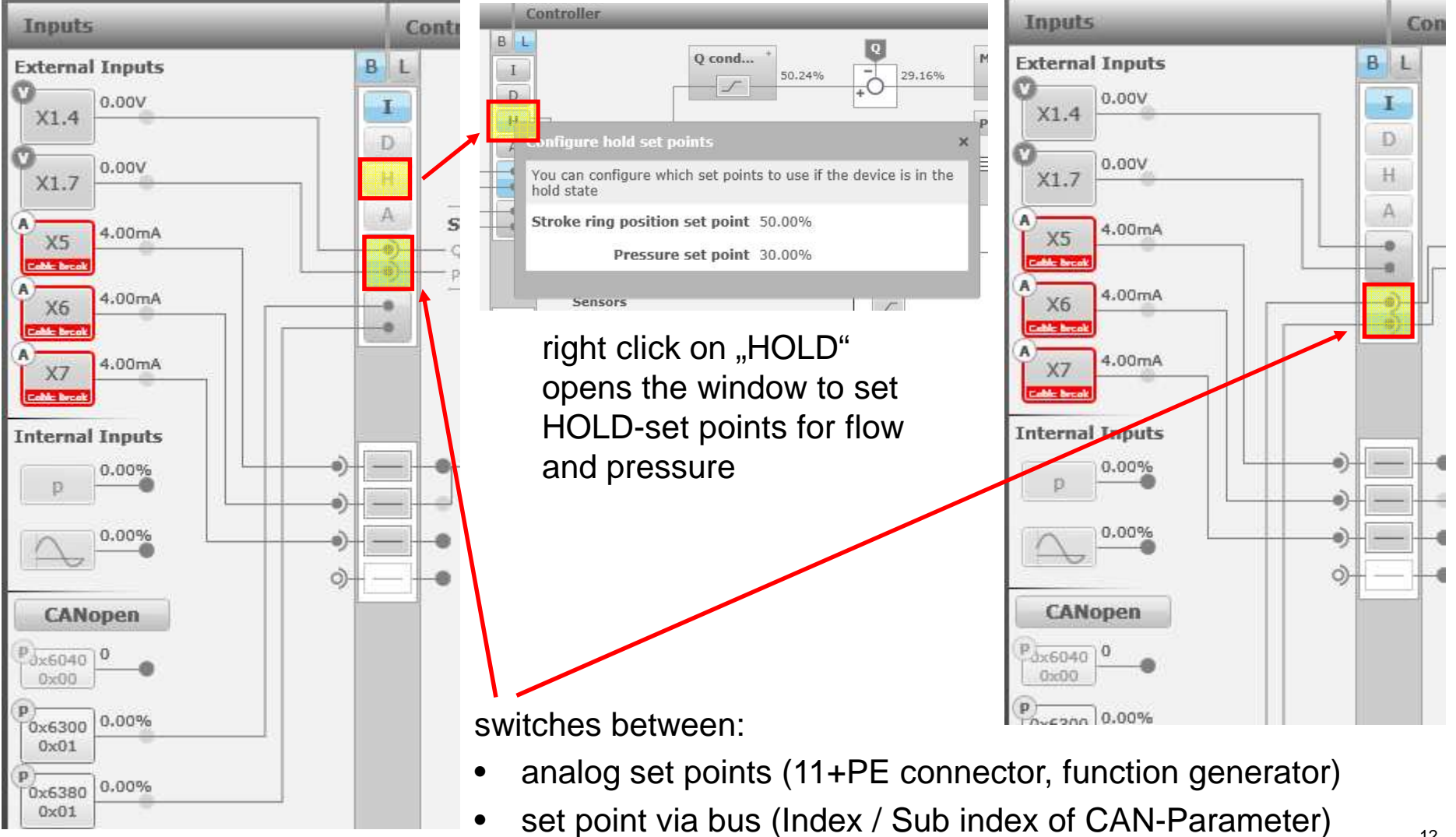

## **MOC**

#### Inputs section

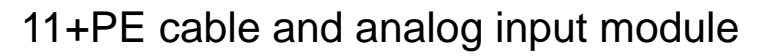

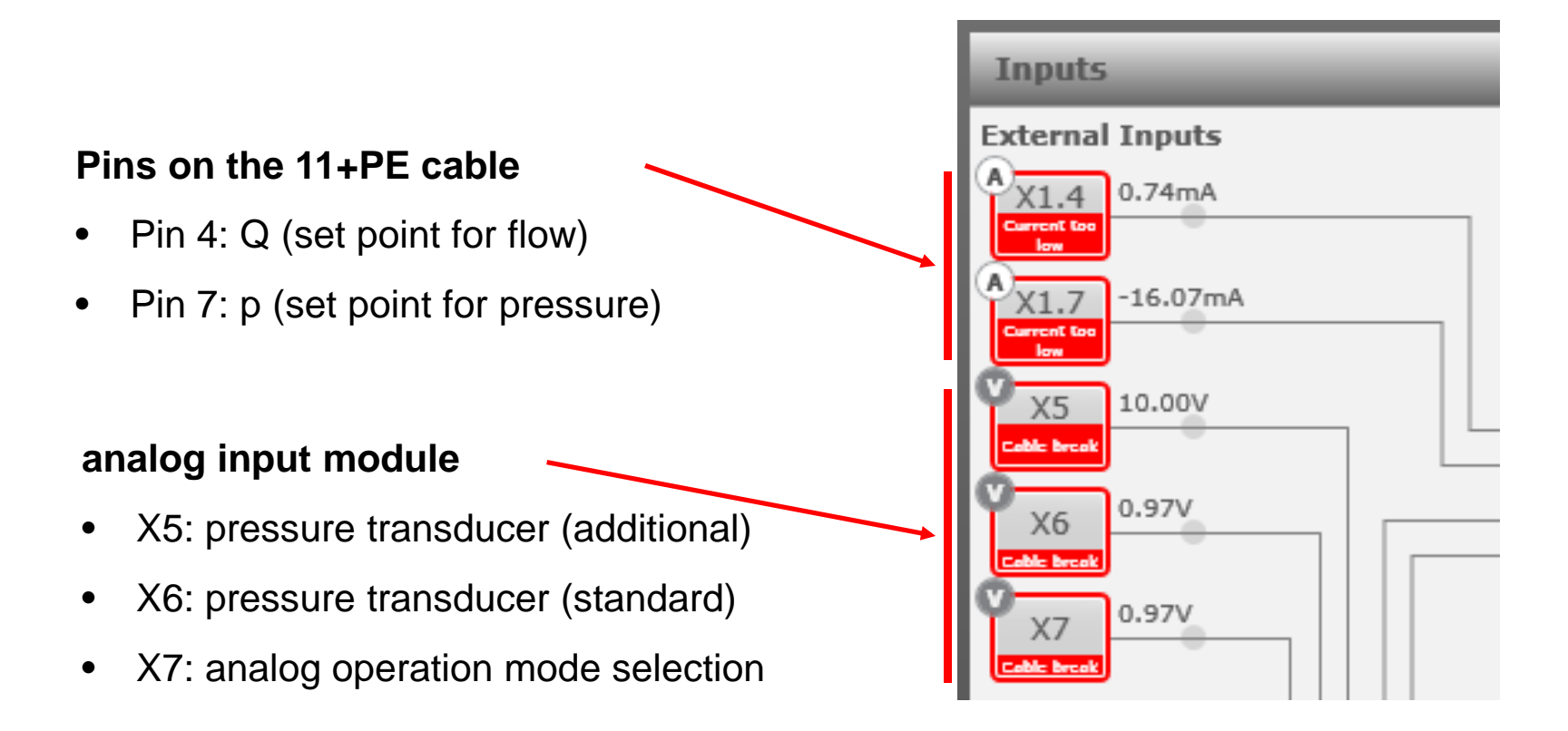

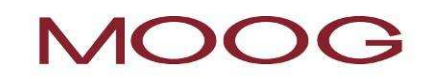

#### Inputs section

#### Analog set points, configuration

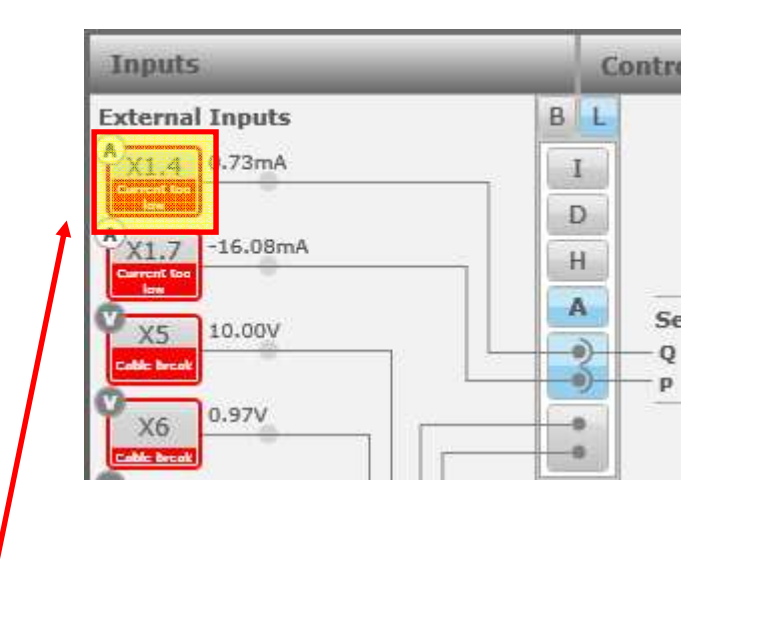

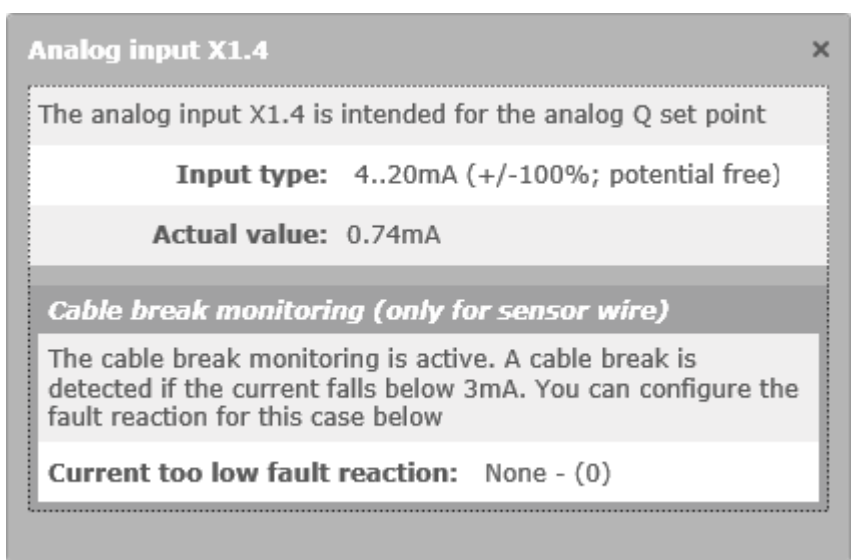

#### **click on the specific input opens configuration window**

- $\bullet$ Select input signal type and signal range
- $\bullet$ Information about actual value
- $\bullet$ Select cable break configuration

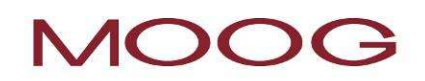

#### Inputs section

#### Transducer inputs, configuration

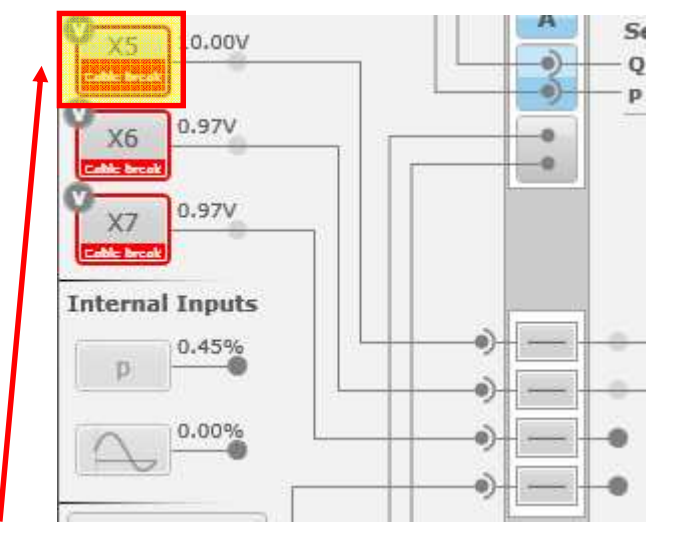

#### **click on the analog input opens the**

#### **configuration window**

- •Select input signal type
- •Info: actual input value
- •Select cable brake configuration

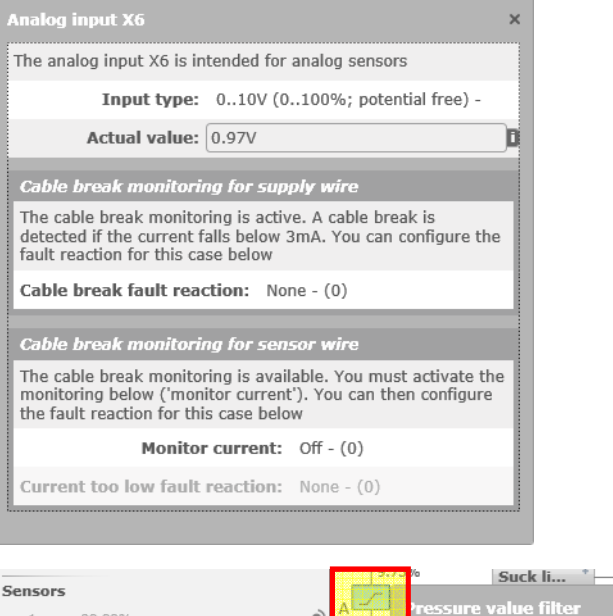

![](_page_14_Picture_10.jpeg)

configuration of pressure filter in controller area

standard setting: Butterworth-filter, 50Hz, 3. order

![](_page_15_Picture_0.jpeg)

#### Inputs section

#### Transducer interface scaling

![](_page_15_Figure_3.jpeg)

.<br>Transducer interface 2

**Offset:** zero adjustment (pump stopped, system without pressure)

**Maximum Signal (MS):** if 100% system pressure < transducer max value

**Pressure Reference Value (PRV):** pressure value at 100% system pressure

example: transducer 0-400 bar, 100% system pressure → 280bar

 $\text{-} > \text{MS} = 280/400 = 0.7 \implies \text{input: } 70\%$ 

 $-$ > PRV = 280

#### Operation modes

Activation, interface selection, operation mode selection

![](_page_16_Figure_3.jpeg)

#### **MOC**

## Operation modes

linked pressure transducer and pressure parameter set

![](_page_17_Figure_3.jpeg)

# Operation modes

#### **ControlWord**

![](_page_18_Picture_3.jpeg)

#### **example:**

- •valve is "ACTIVE"
- $\bullet$ pressure controller ON
- $\bullet$ leakage compensation ON

#### Control word values

![](_page_18_Picture_64.jpeg)

![](_page_19_Picture_0.jpeg)

## Signal conditioner

#### Modify / adjust set point values

![](_page_19_Figure_3.jpeg)

#### **Example:**

- Q set point limit -50%
- 4-quadrant ramp for pressure

![](_page_19_Figure_7.jpeg)

![](_page_19_Figure_8.jpeg)

## MC

## Controller section

#### Leakage compensation

![](_page_20_Picture_3.jpeg)

#### **Leakage compensation**

adjustment possibility for leakage compensation to compensate linear pressure depending leakage

unit: %displacement/bar (default 0,01)

## Controller section

Pressure controller

#### **pressure controller:**

parameter input below the specific symbols

![](_page_21_Figure_5.jpeg)

![](_page_21_Figure_6.jpeg)

## **NO**

## Controller section

#### Power limitation

![](_page_22_Figure_3.jpeg)

#### **power limitation:**

parameter input directly below the specific controller blockMaximum: input value is percentage of the maximum output power

**-> Calculation of maximum motor output power required !**

#### **Example: RKP 100, 1500 rpm, 400 bar, eta=90%, 45 kW motor**

(maximum motor output power: 100% for Q and p based on valve configuration and efficiency)

flow [l/min] \* pressure [bar]maximum motor output power = -----------------------------------------------600 \* efficiency [%]150 [l/min] \* 400 [bar] maximum motor output power = ------------------------------------------------ = 111,1 kW600 \* 0,9

 $\rightarrow$  for a 45 kW motor the limit has to be set to 45 kW / 111,1 kW = 40,5%

#### Store / Restore device settings

Store / restore settings and set start-up default

![](_page_23_Figure_3.jpeg)

#### Configuration files

Import and export of configuration files

import configuration file from storage medium to valve - "load configuration file"

**Import device parameter** File ... device paramet √ Communication device parameter Manufacturer device parameter 0 importable device parameter found Cancel Import

export configuration file from valve to storage medium - "save configuration file"

![](_page_24_Picture_6.jpeg)

always select "All device parameter"

## Tools section

General Settings

![](_page_25_Picture_3.jpeg)

**Device description:** Device name

**LSS information:** manufacturer, ID, revision, serial number**Node-ID:** possibility to change Node-ID**Firmware:** displays current firmware version of the device**Master/Slave:** Capability (Solo, Master, Slave)**Flushing time:** flushing time for pumps with internal pressure supply

**+ buttons to open/close additional areas**

## **MOC**

## Tools section

#### Device Status

![](_page_26_Figure_3.jpeg)

#### **shows information about stroke ring, pressure and pilot valve**

- •set point value
- •actual value
- •deviation

#### **Values description**

![](_page_26_Picture_99.jpeg)

## Tools section

My device parameter

![](_page_27_Picture_25.jpeg)

#### Tools sectionsearch for Dataloggerchange background colorparameter namesave data  $\sim$  start separate start/stop recording window $\pi$  x Data Logger  $\Box$ trigger  $Readv - (3)$ Samples: 251 Trigger configuration **Trigger parameter:**  configuration Function Gen Square Output  $$888$ (fcnsgr - 0x3102 / 0x00) areaTrigger type: Free running trigger - (0) **Trigger level:** Pre/Post trigger:  $\overline{0}$  $0<sub>ms</sub>$ **Trigger settings: MMMWW.** MW 4.A Trigger coupling dc - (1)  $\mathbf{v}$ Trigger slope rising - (1)  $\mathbf{v}$ mm MM signals and **Recording configuration** Recording length /division: 100 ms scaling **Channel 1** Function generator output<br>  $(\text{fendem} - 0x3101 / 0x00)$ Function generator output value configurationOffset: 0 % Height /division: 40 % **Channel 2** Channel 2<br>
Stroke ring actual value<br>  $\sqrt{$  (splval - 0x6301 / 0x01)  $(splval - 0x6301 / 0x01)$ Offset: 0 % Height / division: 25 % **Channel 3** Channel 3<br>
∴ Actual Valve Pilot Value<br>
∴ Golvalpit - 0x3301 / 0x0 (splvalplt - 0x3301 / 0x00) 0 % Height / division: 25 % Offset: **Channel 4 Channel 4**<br> $\vee$  current Actual Value<br> $\vee$  curval - 0x2509 / 0x (curval - 0x2509 / 0x00) Offset: 0 % Height /division: 25 % 200 300 400 500 600 700 800 900 1000ms

Scales for X- and Y-axis

## MC

## Tools section

#### Datalogger

![](_page_29_Picture_3.jpeg)

![](_page_29_Picture_4.jpeg)

![](_page_29_Picture_57.jpeg)

left click on information section of the signal you want to record and draw it to the specific data logger channel

enter parameter name in search field and select on which channel you want to record the signal

Left click on information section of a parameter displayed in your parameter list and draw it to the specific data logger channel

position out of range

failure

◉ ● Internal pressure transducer pressure peak

## Tools section

Faults, fault configuration

 **Example:** cable break detection for main stage LVDT

#### fault reaction: Fault Disabled

![](_page_30_Picture_5.jpeg)

fault reaction configuration in the Tools available

![](_page_30_Picture_77.jpeg)

![](_page_30_Picture_78.jpeg)

Fault Stop - (127)

Click: acknowledge fault

## Function generator

#### **Configuration**

![](_page_31_Figure_3.jpeg)

connect e.g. as Q set point signal

#### **example**

Square function

Magnitude: 20%

Offset: 50%

Frequency: 0,5 Hz (5 x 0,1 Hz)

![](_page_31_Picture_10.jpeg)

## **NAC**

# Parameterization of special functions

#### Flushing function

![](_page_32_Figure_3.jpeg)

#### Standard setting: 180 s

If you enter a value of 0, the flushing function is deactivated (default setting for pumps with external pressure supply)

#### **Internal Flushing Function**

This special function is included in RKP-D models with an internal pressure supply (controller D1, D4, D5 and D8). The RKP-D monitors changes in the set points of pressure (p) and volumetric flow rate (Q). If one of the setpoints is < 1% for 3 minutes, the pilot valve is switched off, goes to its fail-safe-position, and flushes the RKP-D housing. This limits the temperature of the RKP-D. Housing temperatures up to 90°C (195°F) are acceptable and do not damage the RKP-D. To deactivate the flushing function, both set points have to be >1%.

![](_page_32_Figure_8.jpeg)

# Parameterization of special functions

#### Master / Slave mode

2 or more pumps deliver to the same hydraulic circuitOnly the master pump makes the flow and / or pressure control according to the set point signal for Q and pAll slave pumps "follow" the stroke ring signal of the master pump in pure Q-mode

example: 4 pumps on 2 motors

![](_page_33_Picture_5.jpeg)

![](_page_33_Picture_6.jpeg)

Local CAN Cable necessary

![](_page_33_Figure_8.jpeg)

![](_page_33_Figure_9.jpeg)

## **MOC**

## Parameterization of special functions

Master / Slave operation: configuration of Master pump

**Example: configure pump as Master with bus termination ON**

![](_page_34_Picture_58.jpeg)

## MC

## Parameterization of special functions

Master / Slave operation: configuration of Slave pump

#### **Example:**

#### **Configure pump as Slave with bus termination ONActivate "Slave enable bit" in ControlWord of first operation mode**

![](_page_35_Picture_30.jpeg)

## **MOC**

#### Parameterization of special functions

Hybrid operation mode

Combination of RKP and fixed displacement pump (e.g. gear-pump)Control journal optimised for negative flow Rescaling of Q-demand value is done by the softwareFlow ratio RKP/constant pump max. 100:80

![](_page_36_Picture_4.jpeg)

![](_page_36_Figure_5.jpeg)

![](_page_36_Figure_6.jpeg)

## **NAC**

## Parameterization of special functions

Hybrid operation mode

#### **example: activate "hybrid operation" in 1. operation mode, flow ratio of fixed displacement pump is 50% of RKP maximum flow**

- $\bullet$  "Hybrid Flow" input is done in the set point conditioner
- activate hybrid operation in pull down menu of 1. operation mode

![](_page_37_Picture_6.jpeg)

## NИ**С**

#### Parameterization of special functions

Local transition into hold pressure

Special feature: Local transition into hold pressure with RKP-D in CAN-bus mode:

- • Injection moulding machines require high repeatability for the switchover point from speed control to hold pressure control
- $\bullet$ Jitters on the CAN bus influence this repeatabilit y
- RKP-D has a build-in "transition into hold pressure"-functionality which is managed by  $\bullet$ the pump itself

![](_page_38_Figure_7.jpeg)

## **NAC**

## Parameterization of special functions

Local transition into hold pressure

![](_page_39_Picture_3.jpeg)

#### **Hold Pressure**

![](_page_39_Picture_84.jpeg)

**"enable trigger"** and **"force set points"** are set in the ControlWord, set point values and trigger level have to be adjusted in the parameter search list

the parameter names are:

- •Trigger Level: **hldtrg**
- set point value for pressure: **hldprsset**•
- •set point value for flow: **hldsplset**

**General rule**

With rising motor speed,

2000

# Parameterization of special functions

Motor speed dependent adaption of pressure controller

#### **Variant: analog input of motor speed**

Transducer input X7: input for motor speed actual value

Configuration of the "general interface"

Link interface to rotation input "R"

**Check resulting calculation factor <b>"**.cmpprsrpm"

Possibility to adjust motor dynamics (time for rotation change)

![](_page_40_Figure_9.jpeg)

## Parameterization of special functions

ាពនាពុច

100.00

Hydraulic capacity dependent adaption of pressure controller

#### **Functionality**

Similar to the change of motor speed, there is a new factor for the hydraulic capacity available which causes an automatic adjustment of the pressure controller to adept to the changed system configuration

![](_page_41_Picture_77.jpeg)

Only one factor can be set on the valve

recommendation: setting reference capacity to 10% enhances the total range (input limit is 200%)

![](_page_41_Picture_78.jpeg)

 $\triangledown$  Value: 100.00%

Hydraulic reference capacity

```
Hydraulic Capacity Reference Va X
(hydcapref - 0x2326 / 0x01):
```
 $\triangledown$  Value: 100.00%

In the controller and tools area, the resulting actual factor for rotation speed and hydraulic capacity can be monitored

![](_page_41_Picture_79.jpeg)

#### **General rule**

Capacity:

Hydraulic capacity

With rising hydraulic capacity, higher values in the P and D part of the controller are necessary and vice versa

## **NAC**

## Parameterization of special functions

Robust pressure controller

#### **Functionality**

Evaluation of the stroke ring signal in the pressure signal differentiation block

#### **Optimal adjustment of the factor**

Setup a test function to apply a rectangular pressure set point signal change in a closed system and observe the result

Adjust feed forward parameter in that way, that output signal of the differentiation block (yellow: flag 12, **"cmpprsdt1"**) is in phase with the stroke ring signal (green **"broat"**)

![](_page_42_Figure_8.jpeg)

## **NAC**

## Parameterization of special functions

Pressure signal via 2 interfaces

#### **Functionality**

 Pressure signal for controller input can be calculated by using 2 pressure transducers, each on one side of the cylinder-surface (press application)

For both cases (with and w/o rapid speed cylinder) differential pressure can be calculated with the specific area ratio factors  $\rightarrow$  force control

#### **Adjustment**

![](_page_43_Figure_7.jpeg)

#### Thank you for your attention

For further information please contact:  $\,$  Nam ${\rm e}$ :  $\,$ Email:

Phone: